# Google reCAPTCHA for Magento 2 **User Guide**

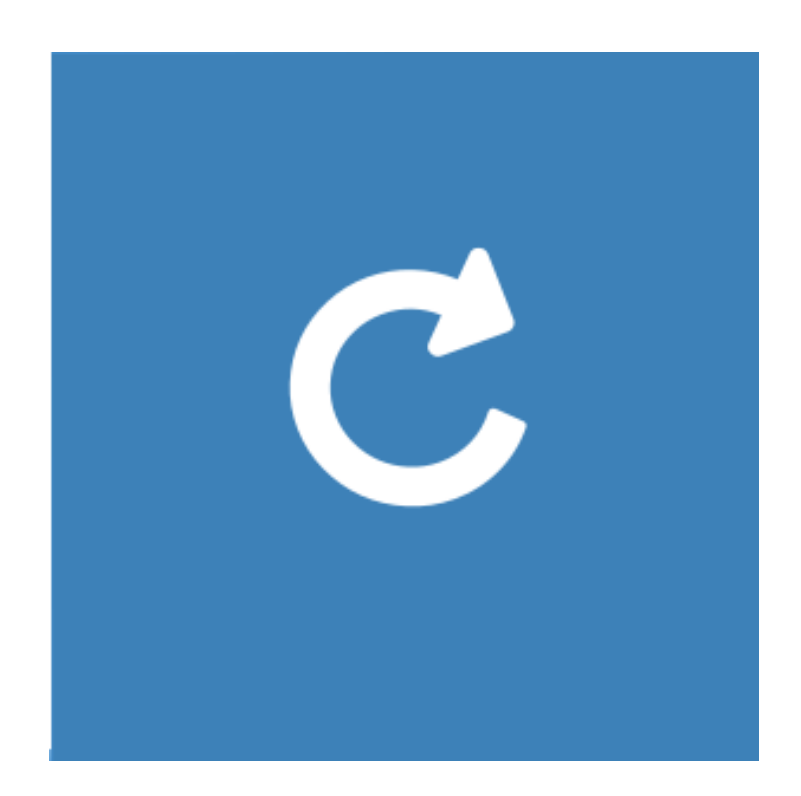

## **Table of Contents**

### **[1. reCAPTCHA](#page-2-0) Configuration**

- [1.1. Accessing the Extension Main Setting](#page-3-0)
- [1.2. General](#page-4-0)
- **[2. Support](#page-6-0)**

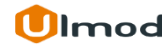

## **1. Configuration**

<span id="page-2-0"></span>Once you are finished with installing the extension it is time to proceed to your Magento 2 backend to finalize the reCAPTCHA setup.

Before start using the extension we suggest running through the reCAPTCHA extension settings and other options available to adjust the settings. This will help in better understanding of how the extension functions and what can you expect your reCAPTCHA look and feel like.

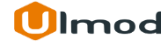

# **1.1. Accessing the Extension Main Settings**

<span id="page-3-0"></span>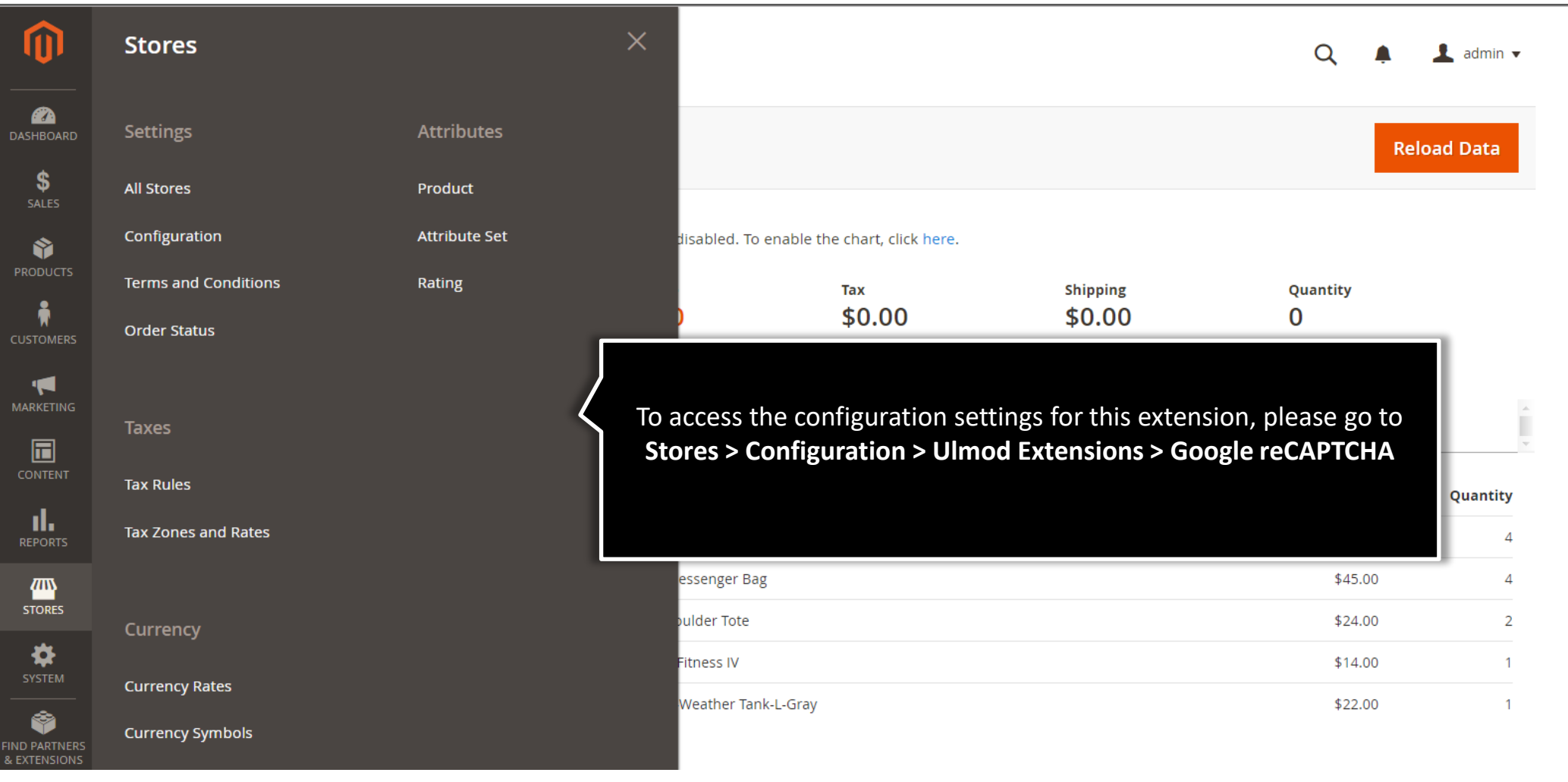

## **1.2.1. General – Checkbox reCAPTCHA v2**

<span id="page-4-0"></span>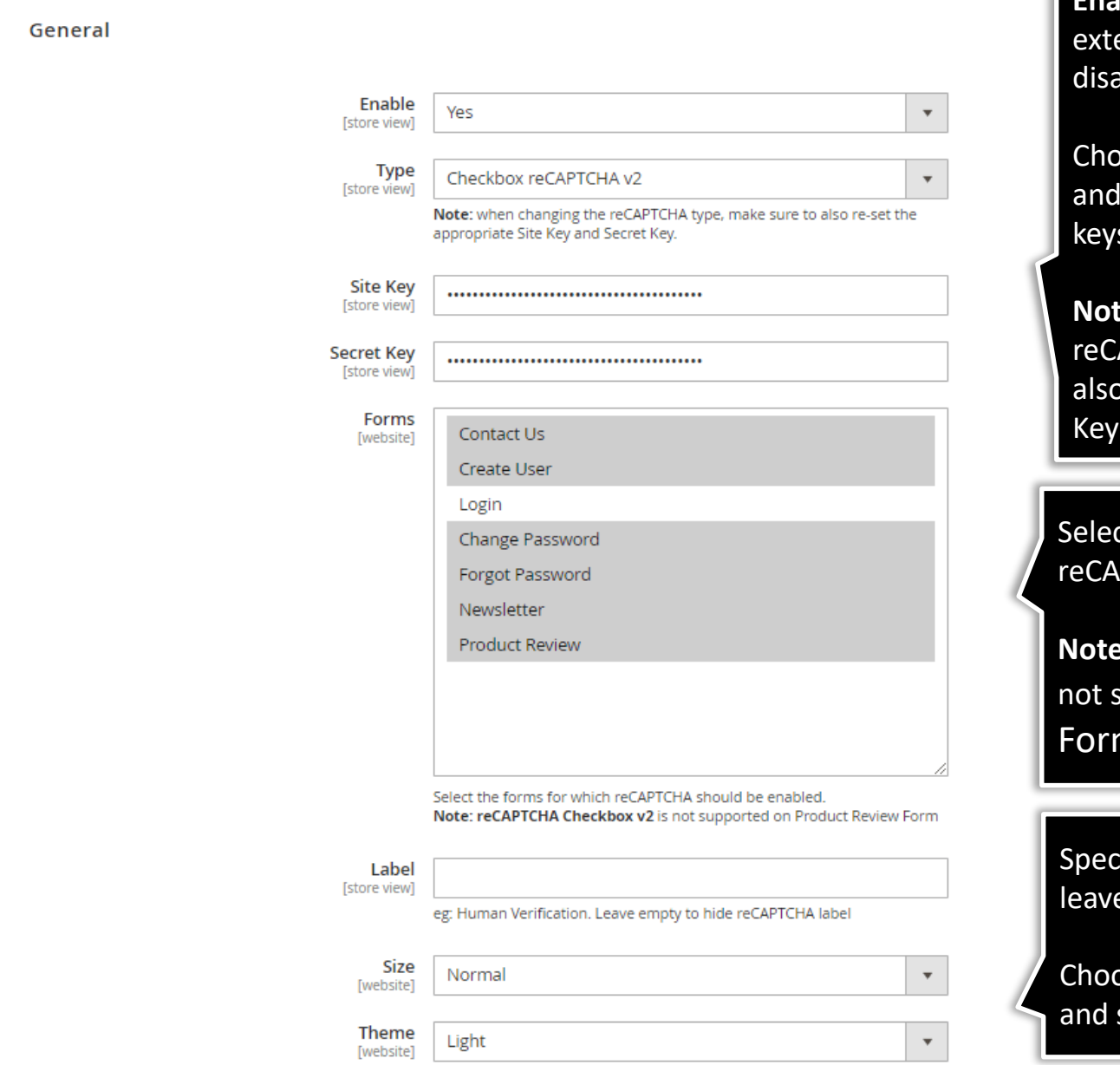

**Enable** – Set 'Yes' to enable the ension in frontend or 'No' to able.

ose the reCAPTCHA type specify the site and secret keys.

**Note:** when changing the APTCHA type, make sure to re-set the appropriate Site and Secret Key.

ct the forms for which **PTCHA should be enabled.** 

**Note: reCAPTCHA Checkbox v2** is supported on Product Review Form

cify the reCAPTCHA label, e empty for no label.

ose the reCAPTCHA theme size

## **1.2.2 General – Invisible reCAPTCHA v2**

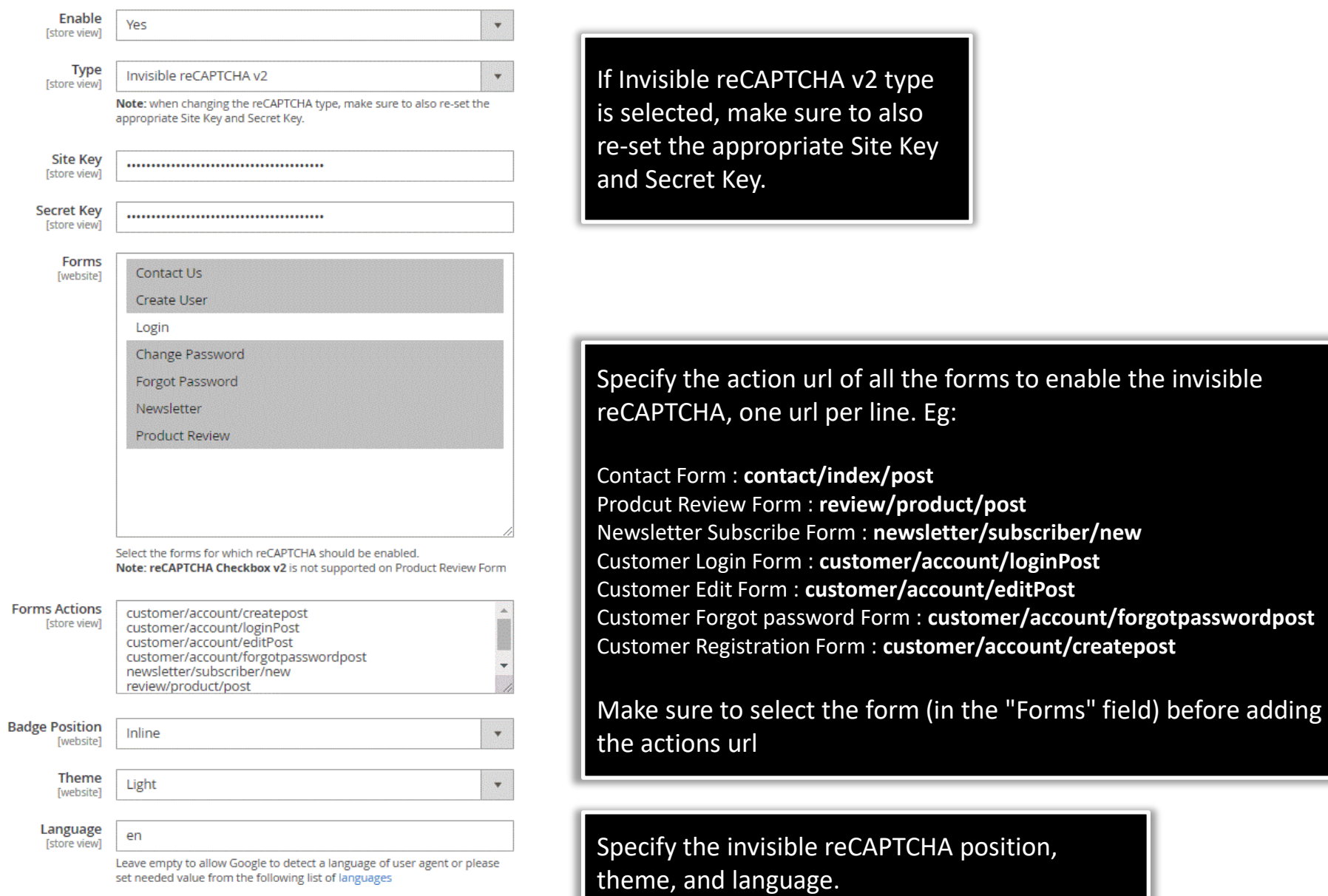

**Ulmod** 

# **2. Support**

#### <span id="page-6-0"></span>**Need Help?**

Ulmod Support team is always ready to assist you, no matter which part of the world you are in. If something does happen and you think you might be experiencing an issue or bug, please contact us via **[support@ulmod.com](mailto:support@ulmod.com)** and we will help you out.

#### **Got Questions ?**

Should you have any questions or feature suggestions, please contact us at **<http://ulmod.com/contact/>** Your feedback is absolutely welcome!

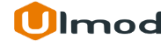